### **Oracle® Fusion Middleware**

Mobile Browser Developer's Guide for Oracle Application Development Framework

11*g* Release 1 (11.1.1.7.0)

E10140-06

### March 2013

Documentation for Oracle Application Development Framework (Oracle ADF) developers that describes how to use Oracle JDeveloper to create mobile browser-based applications comprised of Apache MyFaces Trinidad web-client components.

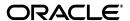

Oracle Fusion Middleware Mobile Browser Developer's Guide for Oracle Application Development Framework 11g Release 1 (11.1.1.7.0)

E10140-06

Copyright © 2013, Oracle and/or its affiliates. All rights reserved.

Primary Author: John Bassett

Contributing Author: Mamallan Uthaman

This software and related documentation are provided under a license agreement containing restrictions on use and disclosure and are protected by intellectual property laws. Except as expressly permitted in your license agreement or allowed by law, you may not use, copy, reproduce, translate, broadcast, modify, license, transmit, distribute, exhibit, perform, publish, or display any part, in any form, or by any means. Reverse engineering, disassembly, or decompilation of this software, unless required by law for interoperability, is prohibited.

The information contained herein is subject to change without notice and is not warranted to be error-free. If you find any errors, please report them to us in writing.

If this is software or related documentation that is delivered to the U.S. Government or anyone licensing it on behalf of the U.S. Government, the following notice is applicable:

U.S. GOVERNMENT RIGHTS Programs, software, databases, and related documentation and technical data delivered to U.S. Government customers are "commercial computer software" or "commercial technical data" pursuant to the applicable Federal Acquisition Regulation and agency-specific supplemental regulations. As such, the use, duplication, disclosure, modification, and adaptation shall be subject to the restrictions and license terms set forth in the applicable Government contract, and, to the extent applicable by the terms of the Government contract, the additional rights set forth in FAR 52.227-19, Commercial Computer Software License (December 2007). Oracle USA, Inc., 500 Oracle Parkway, Redwood City, CA 94065.

This software or hardware is developed for general use in a variety of information management applications. It is not developed or intended for use in any inherently dangerous applications, including applications that may create a risk of personal injury. If you use this software or hardware in dangerous applications, then you shall be responsible to take all appropriate fail-safe, backup, redundancy, and other measures to ensure its safe use. Oracle Corporation and its affiliates disclaim any liability for any damages caused by use of this software or hardware in dangerous applications.

Oracle is a registered trademark of Oracle Corporation and/or its affiliates. Other names may be trademarks of their respective owners.

This software and documentation may provide access to or information on content, products, and services from third parties. Oracle Corporation and its affiliates are not responsible for and expressly disclaim all warranties of any kind with respect to third-party content, products, and services. Oracle Corporation and its affiliates will not be responsible for any loss, costs, or damages incurred due to your access to or use of third-party content, products, or services.

# Contents

| Pr | eface   |                                                                                    | . vii |
|----|---------|------------------------------------------------------------------------------------|-------|
|    | Docum   | nentation Accessibility                                                            | vii   |
|    | Audier  | nce                                                                                | vii   |
|    | Related | d Documents                                                                        | vii   |
|    | Conve   | ntions                                                                             | vii   |
| 1  | Overv   | riew of Oracle ADF Mobile Browser                                                  |       |
|    | 1.1     | About ADF Mobile Browser                                                           | 1-1   |
|    | 1.1.1   | About Java Server Faces and the Application Development Framework                  | 1-1   |
|    | 1.1.2   | Developing Mobile Applications Using ADF Mobile Browser                            | 1-2   |
|    | 1.1.2.1 | How ADF Mobile Browser Improves Performance                                        | 1-2   |
|    | 1.2     | Supported Mobile Browsers                                                          | 1-2   |
| 2  | Confi   | guring the ADF Mobile Browser Environment                                          |       |
|    | 2.1     | About the ADF Mobile Browser Development Environment                               | 2-1   |
|    | 2.2     | Configuring the ADF Mobile Browser Development Environment                         | 2-1   |
|    | 2.2.1   | How to Configure the Environment by Creating a Mobile Application and Project 2-1  |       |
|    | 2.2.2   | What Happens When You Create a Mobile Application and Project                      | 2-5   |
|    | 2.3     | Developing an ADF Mobile Browser Application                                       | 2-5   |
|    | 2.3.1   | How to Develop an ADF Mobile Browser Application by Creating a Mobile JSF Page 2-6 | ge    |
|    | 2.3.2   | What Happens When You Create a Mobile JSF Page                                     | 2-8   |
|    | 2.4     | Testing an ADF Mobile Browser Application                                          | 2-8   |
|    | 2.4.1   | How to Test ADF Mobile Browser Applications on Emulators                           | 2-10  |
|    | 2.4.2   | What You May Need to Know About Browser Settings                                   | 2-11  |
| 3  | Comp    | onent Support                                                                      |       |
|    | 3.1     | About Apache My Faces Trinidad Components                                          | 3-1   |
|    | 3.1.1   | Supported Features                                                                 | 3-1   |
|    | 3.1.2   | Partial Page Rendering                                                             | 3-1   |
|    | 3.1.3   | Dialogs                                                                            | 3-2   |
|    | 3.1.4   | Rendering Specific to the BlackBerry Browser 4.5 and Earlier Versions              | 3-2   |
|    | 3.2     | Input Components                                                                   | 3-2   |
|    | 3.2.1   | Creating Input Text Fields                                                         | 3-2   |

|   | 3.2.2   | Creating Lists                                                                        | 3-2  |
|---|---------|---------------------------------------------------------------------------------------|------|
|   | 3.3     | Output Components                                                                     | 3-3  |
|   | 3.3.1   | Displaying Text                                                                       | 3-3  |
|   | 3.3.2   | Displaying Images                                                                     | 3-4  |
|   | 3.3.3   | Showing (or Hiding) Components                                                        | 3-4  |
|   | 3.4     | Layout Components                                                                     | 3-4  |
|   | 3.4.1   | Managing the Page                                                                     | 3-5  |
|   | 3.4.2   | Laying Out Sections of the Page                                                       | 3-5  |
|   | 3.4.3   | Inserting Spaces                                                                      | 3-6  |
|   | 3.5     | Navigation Components                                                                 | 3-6  |
|   | 3.5.1   | Creating Buttons                                                                      | 3-6  |
|   | 3.5.2   | Creating Links                                                                        | 3-7  |
|   | 3.5.3   | Navigation Components                                                                 | 3-7  |
|   | 3.6     | Data Visualization (Graphs and Gauges)                                                | 3-8  |
|   | 3.7     | Tables and Trees                                                                      | 3-10 |
|   | 3.7.1   | Creating Tables                                                                       | 3-10 |
|   | 3.7.2   | Creating Trees                                                                        | 3-10 |
|   | 3.8     | Unsupported Components and Attributes                                                 | 3-11 |
|   | 3.8.1   | Unsupported Components                                                                | 3-11 |
|   | 3.8.2   | Unsupported Attributes                                                                | 3-11 |
| 4 | Skinni  | ng                                                                                    |      |
|   | 4.1     | About ADF Mobile Browser Skinning                                                     | 4-1  |
|   | 4.2     | Implementing ADF Mobile Browser Skinning                                              |      |
|   | 4.2.1   | How to Implement Skinning in an ADF Mobile Browser Application                        |      |
|   | 4.2.1.1 | How to Define the <skin-family> in the trinidad-config.xml File</skin-family>         |      |
|   | 4.2.1.2 | ,                                                                                     |      |
|   | 1.2.1.2 | Between Skins 4-2                                                                     | 18   |
|   | 4.2.2   | How to Specify the Renderkit and Style Sheet Name in the trinidad-skins.xml File      | 4-3  |
|   | 4.2.3   | What Happens at Runtime                                                               |      |
|   | 4.3     | Example iPhone Components                                                             |      |
|   | 4.3.1   | How to Create Headers in iPhone Applications                                          |      |
|   | 4.3.1.1 | Using the styleClass Attribute to Create Header Components                            |      |
|   | 4.3.2   | How to Create Navigation Panels in iPhone Applications                                | 4-6  |
|   | 4.3.2.1 | Using the Panel List Style Class to Create a Static List of Navigation Panels         | 4-6  |
|   | 4.3.2.2 | Using the Table List Style Component to Create a Dynamic List of Navigation Items 4-8 |      |
|   | 4.3.3   | How to Create Detail Items in iPhone Applications                                     | 4-11 |
|   | 4.3.3.1 |                                                                                       | 4-14 |
|   | 4.3.4   | What You May Need to Know About CSS Classes in iPhone Applications                    | 4-16 |
| 5 | Suppo   | rting Basic HTML Mobile Browsers                                                      |      |
|   | 5.1     | About Basic HTML Mobile Browser Support                                               | 5-1  |
|   | 5.1.1   | Requirements for Basic HTML Mobile Browser Support                                    |      |
|   | 5.2     | Developing Applications for Basic HTML Mobile Browsers                                |      |
|   | 5.3     | Styling Basic HTML Mobile Browsers                                                    |      |
|   |         | • •                                                                                   |      |

| 6 | Desig   | n Guidelines for BlackBerry 4.2 to 4.5                                        |     |
|---|---------|-------------------------------------------------------------------------------|-----|
|   | 6.1     | About BlackBerry Browser Display Behavior                                     | 6-1 |
|   | 6.2     | Formatting Tables to Prevent Wrapping                                         | 6-1 |
|   | 6.2.1   | How to Prevent Fields from Wrapping in Tables                                 | 6-1 |
|   | 6.3     | Formatting Label and Message Panels                                           |     |
|   | 6.4     | Formatting Column Width                                                       | 6-2 |
|   | 6.5     | What You May Need to Know About Display Variations on BlackBerry Smartphones. | 6-2 |
|   | 6.5.1   | Changes to the Minimum Font Size                                              | 6-2 |
|   | 6.5.2   | Form Factor Variations                                                        | 6-3 |
| 7 | Narrov  | v Screen Support and User Agent Details Support                               |     |
|   | 7.1     | Determining Narrow Screen Support                                             | 7-1 |
|   | 7.1.1   | How Trinidad Determines Narrow-Screen Optimization                            | 7-1 |
|   | 7.2     | Determining User Agent Capabilities Using EL Expressions                      | 7-2 |
|   | 7.2.1   | How To Determine User Agent Details                                           | 7-2 |
|   | 7.2.1.1 | Determining the Skin Type                                                     | 7-2 |
|   | 7.2.2   | How to Determine Browser Capabilities                                         | 7-3 |
| 8 | Extend  | ding ADF Mobile Browser Applications                                          |     |
|   | 8.1     | Introduction to Extending Applications for E-Mail, Telephony, and Google Maps | 8-1 |
|   | 8.2     | Integrating an E-Mail Client                                                  | 8-1 |
|   | 8.2.1   | Adding Mail Properties                                                        | 8-1 |
|   | 8.3     | Integrating Telephony                                                         | 8-2 |
|   | 8.4     | Integrating Google Maps                                                       | 8-2 |
|   | 8.4.1   | Programming Driving Directions                                                | 8-3 |
|   | 8.4.2   | Supporting Google Maps on iPhone                                              | 8-4 |
|   | 8.5     | What You May Need to Know About Page Display Dimensions                       | 8-4 |
|   | 8.5.1   | Setting the Viewports for iPhone                                              | 8-5 |
|   |         |                                                                               |     |

# **Preface**

Welcome to Mobile Browser Developer's Guide for Oracle Application Development Framework.

# **Documentation Accessibility**

For information about Oracle's commitment to accessibility, visit the Oracle Accessibility Program website at

http://www.oracle.com/pls/topic/lookup?ctx=acc&id=docacc.

### **Access to Oracle Support**

Oracle customers have access to electronic support through My Oracle Support. For information, visit

http://www.oracle.com/pls/topic/lookup?ctx=acc&id=info or visit http://www.oracle.com/pls/topic/lookup?ctx=acc&id=trs if you are hearing impaired.

### **Audience**

This document is intended for developers of browser applications for mobile devices.

## **Related Documents**

For more information, see the following:

- Oracle Fusion Middleware Fusion Developer's Guide for Oracle Application Development Framework
- Oracle Fusion Middleware Web User Interface Developer's Guide for Oracle Application Development Framework

# **Conventions**

The following text conventions are used in this document:

| Convention | Meaning                                                                                                    |
|------------|----------------------------------------------------------------------------------------------------|
| boldface   | Boldface type indicates graphical user interface elements associated with an action, or terms defined in text or the glossary. |
| italic     | Italic type indicates book titles, emphasis, or placeholder variables for which you supply particular values.                  |

| Convention | Meaning                                                                                                    |
|------------|----------------------------------------------------------------------------------------------------|
| monospace  | Monospace type indicates commands within a paragraph, URLs, code in examples, text that appears on the screen, or text that you enter. |

# **Overview of Oracle ADF Mobile Browser**

This chapter provides an overview of Oracle Application Development Framework Mobile (ADF Mobile) browser.

This chapter includes the following sections:

- Section 1.1, "About ADF Mobile Browser"
- Section 1.2, "Supported Mobile Browsers"

### 1.1 About ADF Mobile Browser

Oracle Application Development Framework Mobile (ADF Mobile) browser is a standards-based framework that enables the rapid development of enterprise mobile applications. Because ADF Mobile browser is built upon the component model of Java Server Faces (JSF), you can quickly develop applications for mobile browsers. Its mobile-specific extensions to JSF enable you to develop mobile applications with the same methodologies used for developing JSF applications for the desktop.

When developing an ADF Mobile browser application, you need not focus on the limitations (or capabilities) of different browsers, as ADF Mobile browser enables you to develop applications that function properly on different browser types. The ADF Mobile browser renderer ensures that contents can be consumed correctly by the target browser. It not only handles variations in browser-specific implementations of HTML, JavaScript, CSS, DOM, and XMLHttpRequest, but variations in system performance as well. For example, if a browser does not support XMLHttpRequest and cannot post a partial-page request to a server, ADF Mobile browser's support for AJAX (Asynchronous JavaScript and XML) enables the application to revert automatically to a full-page submit so that the page functions properly.

**Note:** For Oracle Fusion Middleware 11g release 1, ADF Mobile browser requires HTML and JavaScript support.

# 1.1.1 About Java Server Faces and the Application Development Framework

Java Server Faces (JSF) is a standard specified by JSR-127 that enables you to create applications using pre-built components that define functionality and behavior. JSF provides a Model-View-Controller (MVC) mechanism that simplifies the development of web applications through its renderkit, which converts components both to, and from, a specific markup language. The kit's renderers generate markup that represents components and how they interpret browser requests.

JSF development focuses on components, not markup. Using JSF, you create a JSP page containing JSF component tags. When a user visits this page (through the

FacesServlet), JSF uses the renderkit specified by the user's device to encode the markup to the appropriate output. For example, if the user's device specifies HTML for a desktop browser, then the renderkit's markup encoding results in an HTML page. In addition to rendering appropriate content, JSF supports user interaction.

Application Development Framework (ADF) is built on the standard JSF technology and provides the following:

- A large component set (because JSF provides only basic components).
- Renderers that support these components in HTML browsers, including a rich renderkit for applications using AJAX technologies.
- Converters, validators, and events.

### 1.1.2 Developing Mobile Applications Using ADF Mobile Browser

ADF Mobile browser application development is almost identical to ADF web application development, except that ADF Mobile browser application development uses only mobile JSF pages that consist of Apache MyFaces Trinidad components. Otherwise, you use the programming model for developing desktop browser applications. For more information on developing ADF web applications, see Oracle Fusion Middleware Web User Interface Developer's Guide for Oracle Application *Development Framework.* 

**Note:** You cannot use ADF Faces components to develop an ADF Mobile browser application. You must use Apache MyFaces Trinidad components.

Developing mobile browser applications for mobile devices with ADF Mobile browser leverages the same methodologies used in developing JSF applications for the desktop, but with a few specific mobile extensions. With support for over 60 Apache MyFaces Trinidad components, you can build applications with a rich component set. Each component renders appropriately for small-screen mobile devices. You can reuse the desktop browser application's model and controller layers to assemble a new view layer for mobile devices by using similar Apache MyFaces Trinidad components.

#### 1.1.2.1 How ADF Mobile Browser Improves Performance

In mobile environments with high-latency and low-bandwidth wireless networks, Partial Page Rendering (PPR) is essential to providing end users with an efficient application. For mobile browsers supporting AJAX, ADF Mobile browser supports PPR for certain components, which minimizes the amount of data requested from the server and thereby improves the responsiveness of the applications. See also Section 3.1.2, "Partial Page Rendering."

# 1.2 Supported Mobile Browsers

ADF Mobile browser supports Apache MyFaces Trinidad components on the browsers listed in Table 1–1. Later versions of Trinidad can be integrated into Oracle JDeveloper and used with Oracle Fusion Middleware 11g release 1 of ADF Mobile browser.

Table 1–1 Supported Browsers and Supported Mobile Features

| Browser                          | JavaScript Support | CSS Support | PPR Support |
|----------------------------------|--------------------|-------------|-------------|
| BlackBerry version 4.6 and later | Yes                | Yes         | Yes         |

Table 1–1 (Cont.) Supported Browsers and Supported Mobile Features

| Browser                                                      | JavaScript Support | CSS Support | PPR Support        |
|--------------------------------------------------------------|--------------------|-------------|--------------------|
| Blackberry versions 4.2 through 4.5                          | No                 | Yes         | No                 |
| Microsoft Windows Mobile 5                                   | Yes                | Yes         | Yes (with nuances) |
| Microsoft Windows Mobile 6                                   | Yes                | Yes         | Yes                |
| Apple iPhone Safari                                          | Yes                | Yes         | Yes                |
| Nokia s60 series                                             | Yes                | Yes         | No                 |
| Plain HTML (such as Opera Mini,<br>Opera Mobile and Skyfire) | No                 | Yes         | No                 |

| Supported Mobile Browse |
|-------------------------|
|-------------------------|

# **Configuring the ADF Mobile Browser Environment**

This chapter describes how to configure the development environment for ADF Mobile browser applications and how to build and test mobile browser applications.

This chapter includes the following sections:

- Section 2.1, "About the ADF Mobile Browser Development Environment"
- Section 2.2, "Configuring the ADF Mobile Browser Development Environment"
- Section 2.3, "Developing an ADF Mobile Browser Application"
- Section 2.4, "Testing an ADF Mobile Browser Application"

# 2.1 About the ADF Mobile Browser Development Environment

ADF Mobile browser application development is almost identical to ADF web application development, except that ADF Mobile browser application development uses only mobile JSF pages that consist of Apache MyFaces Trinidad components.

To create an ADF Mobile browser application:

- Configure the environment by creating an application and project.
- Add a web project.
- Add the JSF pages comprised of Apache MyFaces Trinidad components.
- Optimize the page layout with ADF Mobile browser skinning, as described in Chapter 4, "Skinning."
- Test the application on a simulator or device.

# 2.2 Configuring the ADF Mobile Browser Development Environment

ADF Mobile browser application development differs only from ADF web application development for desktop browsers in the creation of the mobile-optimized view controller project. For more information, see Section 2.3, "Developing an ADF Mobile Browser Application."

## 2.2.1 How to Configure the Environment by Creating a Mobile Application and Project

To configure the environment, first create an ADF Mobile browser application that includes a project with the ADF Mobile browser technology.

### Before you begin:

If needed, create an ADF model project. The ADF Mobile browser application can share a model project with an existing ADF application.

### To create the ADF Mobile Browser Application and the ADF Mobile Browser **Project:**

1. Choose File and then New.

Figure 2-1 The New Gallery

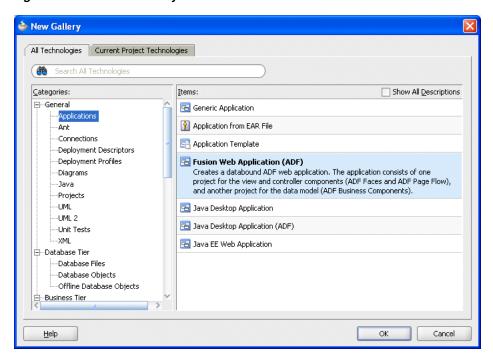

- 2. In the New Gallery, expand General, choose Applications, then Fusion Web **Application (ADF)**. Click **OK**.
- In the Name your application page of the Create Fusion Web Application (ADF) wizard, enter a name and, if needed, a location for the application in the Directory field, as shown in Figure 2–2.

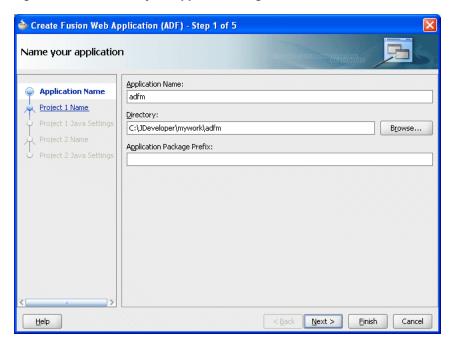

Figure 2–2 The Name your application Page

#### Click Finish.

Selecting Fusion Web Application (ADF) creates the model project used by the mobile view project. Figure 2–3 shows the application's generated model and view controller projects that appear in the Application Navigator when you complete the wizard.

Figure 2–3 The Fusion Web Application and its Projects in the Application Navigator

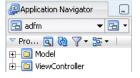

**Note:** Although you can define the business logic for the model project, do not use the generated view controller project. Instead, create a mobile view controller project as described in the following steps.

- Choose **File** and then **New**. The New Gallery appears.
- In the New Gallery, expand Categories, choose Projects and then Generic Project. Click **OK**.
- In the Create Generic Project wizard, complete the wizard by first entering a name for the project. For example, enter *mvc* (a short name for mobile view controller), as shown in Figure 2-4.
- Select the ADF Mobile browser technology for the project by moving ADF Mobile **Browser** from the **Available** list to the **Selected** list.

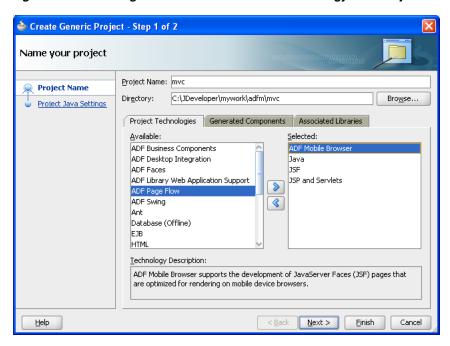

Figure 2–4 Selecting the ADF Mobile Browser Technology for a Project

Figure 2–4 shows the ADF Mobile Browser technology in the Available list. After you move the ADF Mobile Browser technology to the Selected list, the following technologies are made available to the project and also appear in the Selected list, as shown in Figure 2–5:

- Java
- JSF (JavaServer Faces)
- JSP and Servlets

Figure 2–5 ADF Mobile Browser and Supporting Technologies Selected for a Project

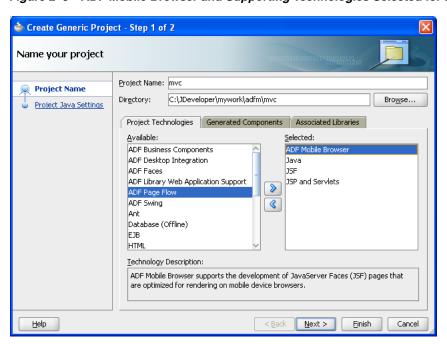

**9.** Click **Next** to navigate through the Configure Java settings page and then click Finish.

### 2.2.2 What Happens When You Create a Mobile Application and Project

As shown in Figure 2–6, the mobile view controller project (mvc) appears in the Application Navigator within the Fusion web application (*adfm*).

Figure 2–6 The Mobile ADF Model View Controller Project in the Application Navigator

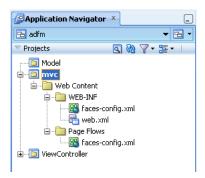

Because you added the mobile browser technology scope, the Apache MyFaces Trinidad library is automatically loaded to the workspace and the Trinidad component palette is loaded when you create mobile JSF pages, shown in Figure 2–10.

# 2.3 Developing an ADF Mobile Browser Application

ADF Mobile browser application development is nearly identical to ADF web application development for desktop browsers; the two only differ in how you create the web project. For mobile browser applications, you develop an application by creating web pages within the web project. Otherwise, you develop a mobile browser application in the same way that you develop an ADF web application for a desktop browser. Typically, you create a web project within the application to implement a user interface and ADF Business Components to implement a business layer.

Figure 2–7 shows a mobile application (adfm) that contains model, a business components project.

🎃 Oracle JDeveloper 11g Release 1 - adfm.jws : mvc.jpr File Edit Yiew Search Navigate Run Debug Refactor Versioning Tools Window Help - | 學 - | 品 端 編 - | ▶ - | 準 - 個 個 』 Application Navigator Databases FODModule.xml General 🔠 adfm ▼ 🖫 🔻 Application Module: FODModule Data Model ▽ Projects a & 7 - 35 - 1 Java Application modules are for assembling, pack EJB Session Bean business services of an application. ⊕ ... @ oracle.fod.mobile Service Interface <u>★</u> CustomerView Configurations FODModule Name: FODModule.xml Package: oracle.fod.mobile 🛨 🚧 OrderItems1View Extends: <None> ⊕ - Page OrderItemsOrdersFkAssoc Property Set: <None> ± - 🣆 OrderItemsOrdersFkLink OrderItemsProductsFkAssoc Business Components Project: model 🛨 🖓 Orders1 ⊕ Mars1View ± StatusCodes

Figure 2-7 Creating a Business Components Project within an ADF Mobile Browser Application

## 2.3.1 How to Develop an ADF Mobile Browser Application by Creating a Mobile JSF **Page**

You develop an ADF Mobile browser application by first creating a JSP page and then by populating it with the Apache My Faces Trinidad components.

### To create a mobile JSF page:

- 1. Choose File and then New.
- In the New Gallery, expand Categories, choose Web Tier, then JSF, and then JSF Page. Click OK.

**Note:** Project Technologies (the default) must be selected from the Filter By list.

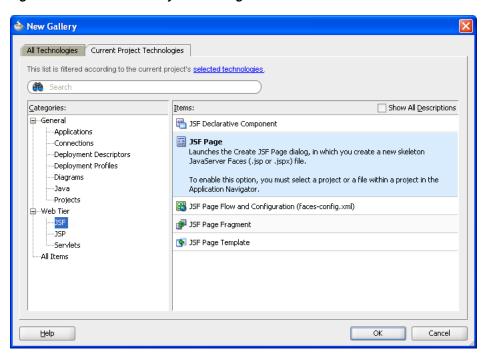

Figure 2-8 The New Gallery for JSF Pages

Enter a name for the JSF page, and if needed, enter a directory location for it in the JSF Page dialog, shown in Figure 2–9.

Because you added the Mobile Browser technology scope for the application, the **Render in Mobile Device** option is selected by default, as shown in Figure 2–9.

Figure 2–9 The Create JSF Page Dialog Box

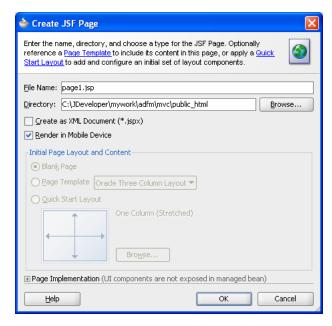

Figure 2–10 shows the designer for a mobile JSP page called *page1.jsp*.

4. From the Components Palette, select the Trinidad components and then create the page using the Apache MyFaces Trinidad components.

Figure 2–10 Using the Trinidad Component Palette

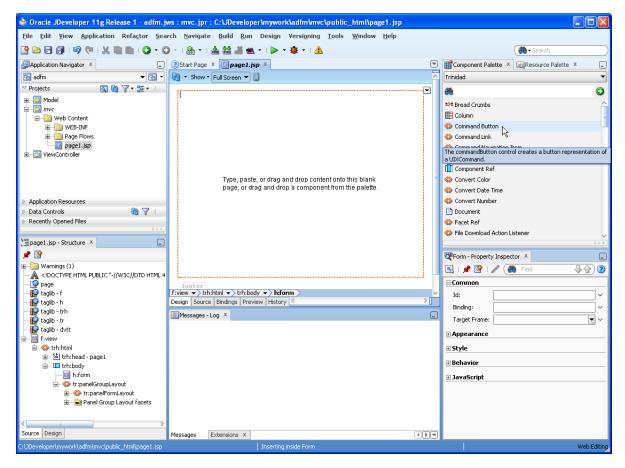

### 2.3.2 What Happens When You Create a Mobile JSF Page

Because the **Render in Mobile Device** option is selected by default, the page designer in the visual editor reflects the size of a mobile device, as illustrated in Figure 2–10.

**Tip:** You change the size of the page in the visual editor or by clicking Tools, then Preferences, then Mobile.

In addition, JDeveloper populates the ADF Mobile browser view project with a trinidad-config.xml file, which you use to set the default skin for the application. For more information, see Chapter 4, "Skinning."

# 2.4 Testing an ADF Mobile Browser Application

You can test an ADF Mobile browser application on a mobile device, a mobile device emulator, or a desktop browser. Testing on an actual mobile device or mobile device emulator provides more accurate results than does testing on a desktop browser.

Testing an ADF Mobile browser application with a desktop browser produces only approximate results because it provides a fairly uniform testing environment; in desktop browsers, web pages appear and behave similarly and business logic executes identically. Testing an application on an actual mobile device, however, produces

more accurate results, because the capabilities of mobile browsers may cause controls to behave differently than they do on a desktop browser. In addition, mobile browsers are usually smaller than desktop browsers. They also render pages differently than desktop browsers because web servers optimize the look and feel by generating pages that are specific to the mobile browser.

Testing ADF Mobile browser applications directly on mobile devices has limitations as well, in that you may not have access to all of the devices that you must test. Furthermore, firewalls can complicate testing. Many mobile devices can only access the Internet and therefore cannot reach development environments behind a firewall. In such cases, mobile device emulators provide an alternative testing method. For example, to test applications on BlackBerry or Windows Mobile emulators (shown in Figure 2–11 and Figure 2–13, respectively), first download device emulators from the RIM developer site (http://us.blackberry.com) and the Microsoft developer site (http://www.microsoft.com). Before you test applications on the emulator, you must first configure the emulator and connect it to the web server. The Oracle Technology Network (http://www.oracle.com/technetwork/index.html) provides information on downloading and configuring simulators for ADF Mobile browser.

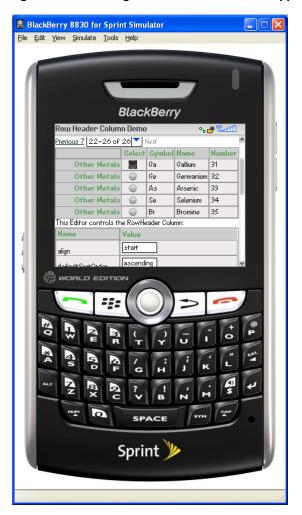

Figure 2–11 Testing an ADF Mobile Browser Application on a BlackBerry Emulator

### 2.4.1 How to Test ADF Mobile Browser Applications on Emulators

After you test an application on a desktop browser, you can then test it on an emulator. You can use the URL displayed in the desktop browser, but if it uses the localhost IP address (127.0.0.1), you must change it to the network IP address of your computer.

**Tip:** To obtain the network IP address, use the ipconfig command interface on Windows systems and the ifconfig command on Linux/UNIX systems.

Figure 2–12 Testing an ADF Mobile Browser Application on a Desktop Browser

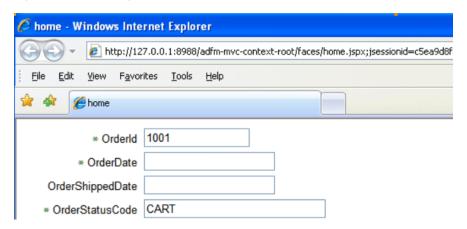

For example, to test an application using a Windows Mobile 6 emulator, change the address from the desktop's localhost IP address (127.0.0.1, shown in Figure 2–12) to that of the computer's network IP address (192.0.2.253, shown in Figure 2–13).

Figure 2–13 Testing an ADF Mobile Browser Application on a Windows Mobile Emulator

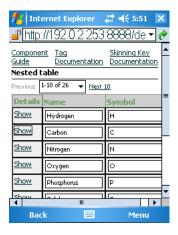

In addition, you must remove the session specification that follows the page name. The page name is typically appended with either .jspx or .jsp. In Figure 2–12, the page name, home, is appended with .jspx.

In general, you debug an application by repeating cycles of code and then by testing the application. When you test an application that has been modified, you must do one, or both, of the following:

Refresh the page.

Clear the browser's cache.

**Tip:** Because the URL does not change if you develop the same application, you are not required to enter it again.

### 2.4.2 What You May Need to Know About Browser Settings

Viewing ADF Mobile browser applications properly requires adjustments to the browser settings for Windows Mobile and BlackBerry browsers.

### Microsoft Windows Mobile 5 and 6, Microsoft Pocket Internet Explorer

For optimal viewing, select the Fit to Screen view (accessed by selecting Menu, View and then **Fit to Screen**).

**Note:** Selecting the *One Column* view option results in layout problems. Do not select this option.

### BlackBerry Browser 4.n

ADF Mobile browser only works if JavaScript support is enabled. To ensure that JavaScript support is enabled:

- 1. Select **Options** and then **Browser Configuration**.
- Ensure that the following tables are selected:
  - Support JavaScript
  - Allow JavaScript Popup
  - Support HTML Tables

| Testing an | ADF | Mobile | Browser | Application |
|------------|-----|--------|---------|-------------|
|------------|-----|--------|---------|-------------|

# **Component Support**

This chapter describes the Apache MyFaces Trinidad components that are supported by ADF Mobile browser.

This chapter includes the following sections:

- Section 3.1, "About Apache My Faces Trinidad Components"
- Section 3.2, "Input Components"
- Section 3.3, "Output Components"
- Section 3.4, "Layout Components"
- Section 3.5, "Navigation Components"
- Section 3.6, "Data Visualization (Graphs and Gauges)"
- Section 3.7, "Tables and Trees"
- Section 3.8, "Unsupported Components and Attributes"

# 3.1 About Apache My Faces Trinidad Components

ADF Mobile browser supports more than 60 of Apache MyFaces Trinidad components, enabling you to build applications with a rich component set that renders appropriately to the screens of mobile devices. For more information, refer to the Apache MyFaces Trinidad site (http://myfaces.apache.org/trinidad/).

# 3.1.1 Supported Features

ADF Mobile browser supports the following renderer-specific features:

- Partial Page Rendering
- **Dialogs**

# 3.1.2 Partial Page Rendering

The high-latency and low-bandwidth of networks in mobile environments decrease application responsiveness for mobile users. Screens refresh slowly, diminishing the mobile user experience. ADF Mobile browser's support of Partial Page Rendering (PPR) compensates for the negative impact that slow connections have on screen updates by minimizing the amount of data requested from the server; using PPR, mobile device screen updates do not require a full refresh. Browsers that do not support AJAX (Asynchronous JavaScript and XML) use full page rendering instead of PPR. For example, a page submission on basic HTML browsers (which do not support JavaScript) results in the refresh of a full page.

**Note:** Browsers for BlackBerry 4.5 (and earlier versions) do not support PPR. Specifying the autosubmit attribute on certain form components results in the submission of the page after the user exits the field. A full, not partial, refresh of the page then follows.

### 3.1.3 Dialogs

ADF Mobile browser supports dialogs, pages used by applications to obtain user input. Because mobile browsers cannot open a new window that contains a dialog (a pop-up window), they present dialogs as new pages within the main browser window after they automatically preserve the state of the current page.

### 3.1.4 Rendering Specific to the BlackBerry Browser 4.5 and Earlier Versions

On browsers for BlackBerry 4.5 and earlier versions, the bullets in a list sublevel (such as those in a tr:panelList component) appear large and are not indented. The BlackBerry browser's table handling may affect complex layouts; the BlackBerry browser does not allow horizontal scrolling. Instead, it wraps a table row onto multiple display lines which may disturb the layout. For more information, see Chapter 6, "Design Guidelines for BlackBerry 4.2 to 4.5."

# 3.2 Input Components

ADF Mobile browser supports input text fields and lists, core components that support user input.

### 3.2.1 Creating Input Text Fields

You can create input fields using the following components:

tr:inputColor

**Note:** Mobile browsers do not support an inline chooseColor or a color dialog for the tr:inputColor component.

- tr:inputDate
- tr:inputHidden
- tr:inputText

**Note:** Basic HTML browsers do not support the autosubmit attribute of the tr:inputText component.

**Note:** Trinidad optimizes the tr:inputText component for narrow-screen devices (that is, devices with a screen width measuring less than 240 pixels). For more information see Chapter 7, "Narrow Screen Support and User Agent Details Support."

# 3.2.2 Creating Lists

You can create lists using the following components:

- tr:panelChoice
- tr:panelList
- tr:selectBooleanCheckBox
- tr:selectBooleanRadio
- tr:selectItem

**Note:** Mobile browsers do not support the disabled attribute for the tr:selectItem component.

- tr:selectManyCheckBox
- tr:selectManyListBox
- tr:selectOneChoice
- tr:selectOneListBox
- tr:selectOneRadio
- tr:resetButton

**Note:** Basic HTML browsers do not support the autosubmit attribute for the tr:resetButton component.

# 3.3 Output Components

ADF Mobile browser uses the Apache MyFacesTrinidad core components that support output on mobile device applications. These components include those for displaying text and images and also components for displaying, or hiding, text.

# 3.3.1 Displaying Text

The following components enable you to display text:

- tr:iterator
- tr:message
- tr:messages

**Note:** Component-specific messages do not display on a mobile browser in the same manner as they do in a desktop browser. Instead, they display in the region where the message component (tr:message or tr:messages) is placed on the web page.

- tr:outputDocument
- tr:outputForwarded
- tr:outputLabel
- tr:outputText

### 3.3.2 Displaying Images

The following components enable you to display images:

- tr:icon
- tr:image
- tr:panelTip

### 3.3.3 Showing (or Hiding) Components

The following components enable showing or hiding items:

tr:panelAccordion

**Note:** Mobile browsers only support a full-page update; they do not support the partialTriggers attribute of the tr:panelAccordion component.

tr:panelTabbed

Note: To conserve space on mobile devices, the renderer intentionally prevents the display of tab bars on both the top and bottom of the tr:panelTabbed component. Valid values for the attribute positions are top and bottom. If both is specified, then the renderer displays the tabs on top.

tr:showDetail

**Note:** For the tr:showDetail component, the disclosure arrow does not display; the [+] and [-] symbols display instead.

tr:showDetailHeader

**Note:** For the tr:showDetailHeader component, the disclosure arrow does not appear on mobile browsers.

tr:showDetailItem

**Note:** For the tr:showDetailItem component, the disclosure arrow does not appear on mobile browsers its flex attribute is not supported.

# 3.4 Layout Components

The layout components supported by ADF Mobile browser include those for managing the page itself (such as tr:document and tr:form) as well as components for laying out the sections of a page, such as tr:group, tr:panelFormLayout, and tr:panelGroupLayout.

### 3.4.1 Managing the Page

The following components enable you to manage the page:

- tr:document
- tr:form

**Note:** Mobile browsers do not support the defaultCommand attribute of the tr:form component.

tr:page

**Note:** Mobile browsers do not support the tr:page facet of the tr:page component.

### 3.4.2 Laying Out Sections of the Page

The following ADF Faces core tags support page layout for mobile device applications:

- tr:group
- tr:panelBorderLayout

**Note:** Only the top and bottom facets are supported for the tr:panelBorderLayout component. Mobile browsers do not support the following facets:

- left
- right
- start
- end
- innerLeft
- innerRight
- innerStart
- innerEnd

The tr:panelBorderLayout component does not render if you use any of these unsupported facets.

- tr:panelBox
- tr:panelFormLayout
- tr:panelGroupLayout
- tr:panelHeader
- tr:panelHorizontalLayout

**Note:** Mobile devices do not support the halign=end attribute definition for the tr:panelHorizontalLayout component.

tr:panelLabelAndMessage

**Note:** Trinidad optimizes the tr:panelLabelAndMessage component for narrow-screen devices (that is, devices with a screen width measuring less than 240 pixels). For more information see Section 7.1, "Determining Narrow Screen Support."

- tr:panelPage
- tr:panelPageHeader

**Note:** Mobile devices only support the following facets of the tr:panelPageHeader component:

- branding
- brandingApp
- navigation1
- navigation2
- tr:panelRadio

**Note:** Trinidad optimizes the tr:panelRadio component for narrow-screen devices (that is, devices with a screen width measuring less than 240 pixels). For more information see Section 7.1, "Determining Narrow Screen Support."

tr:panelCaptionGroup

## 3.4.3 Inserting Spaces

The following components control the space allocation on pages:

- tr:separator
- tr:spacer
- tr:subform

# 3.5 Navigation Components

ADF Mobile browser supports such components as buttons, links, and breadcrumbs that enable users to navigate to other pages of the application, or to external locations.

### 3.5.1 Creating Buttons

ADF Mobile browser supports the following button types:

tr:commandButton

**Note:** Because the text attribute cannot display if the icon attribute has been set, you can define buttons on mobile devices as text or as an image, but not both. If you set the disabled attribute to true, then a tr:commandButton component with an icon attribute renders as a static image with no links.

tr:goButton

See Chapter 8, "Extending ADF Mobile Browser Applications" for information on how to use the tr:goButton component to integrate e-mail, telephony, and Google maps into an application.

### 3.5.2 Creating Links

ADF Mobile browser supports the following components for creating hyperlinks:

tr:commandLink

**Note:** Because the tr:commandLink component renders as an input element in basic mobile HTML browsers, its child components cannot render. For more information on input elements in basic mobile HTML browsers, see Section 5.2, "Developing Applications for Basic HTML Mobile Browsers."

tr:goLink

See Chapter 8, "Extending ADF Mobile Browser Applications" for information on how to use the tr:goLink component to integrate e-mail, telephony, and Google maps into an application.

## 3.5.3 Navigation Components

ADF Mobile browser supports the following navigation components:

tr:breadcrumbs

**Note:** Trinidad optimizes the tr:breadcrumbs component for narrow-screen devices (that is, devices with a screen width measuring less than 240 pixels). For more information see Chapter 7.1, "Determining Narrow Screen Support."

tr:commandNavigationItem

Note: tr:commandNavigationItem does not render when you set the disabled attribute to true for the following:

- tr:selectOneListBox
- tr:selectOneChoice
- tr:processChoiceBar
- tr:navigationPane with hint, "choice"
- tr:selectRangeChoiceBar

tr:navigationPane

Note: tr:navigationPane hint = "choice" with a destination value is not supported for basic HTML browsers.

**Note:** Trinidad optimizes the tr:navigationPane component for narrow-screen devices (that is, devices with a screen width measuring less than 240 pixels). For more information see Chapter 7.1, "Determining Narrow Screen Support."

tr:train

**Note:** The tr:train component appears as *x* of *y* instead of listing each item. This is a display-only component in ADF Mobile browser; users cannot navigate through the application by clicking the *x* of *y* component. To enable navigation, you must add a separate link or button.

tr:processChoiceBar

**Note:** Trinidad optimizes the tr:processChoiceBar component for narrow-screen devices (that is, devices with a screen width measuring less than 240 pixels). For more information see Section 7.1, "Determining Narrow Screen Support."

tr:selectRangeChoiceBar

**Note:** Trinidad optimizes the tr:selectRangeChoiceBar component for narrow-screen devices (that is, devices with screen width measuring less than 240 pixels). For more information see Chapter 7.1, "Determining Narrow Screen Support."

# 3.6 Data Visualization (Graphs and Gauges)

ADF Mobile browser supports data visualization tools (DVTs), described in the "Creating Databound ADF Data Visualization Components" section in Oracle Fusion Middleware Fusion Developer's Guide for Oracle Application Development Framework.

ADF Mobile browser supports the following types of graphs:

- area
- bar
- bar (horizontal)
- bubble
- combination (horizontal bar and line)
- funnel
- line

- pareto
- pie
- radar
- scattar/polar
- stock

ADF Mobile browser supports the following types of gauges:

- dial
- status meter
- status meter (vertical)
- **LED**

To add these components to an application, first move a data control into the source editor using a drag-and-drop operation and then select Trinidad Gauges or Trinidad Graphs from the context menu. For example, Figure 3–1 illustrates the context menu when you drag a collection into a component in the source editor.

Figure 3-1 Creating DVT Components

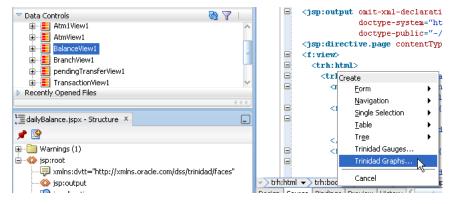

After you select either the Trinidad Graphs or Trinidad Gauges options, the DVT wizard appears and opens to the Component Gallery page, shown in Figure 3-2. You select the DVT type from this page.

**Note:** For Oracle Fusion Middleware 11g release 1, ADF Mobile browser supports only static graphs and gauges, both of which are rendered as PNG images. Any mobile device that supports this image format can display graphs and gauges.

🍲 Component Gallery <u>C</u>ategories Graph <u>T</u>ypes: Overlapping areas show values. Use ll Bar to show spikes in data. 崖 Bar (Horizontal) 🎨 Bubble Combination Split Dual-Y Tunnel 床 Pareto Pie Radar 🔀 Scatter/Polar Split Dual-Y pt Stock Stacked Area Quick Start Layouts: <u>H</u>elp OK Cancel

Figure 3–2 The Component Gallery for Trinidad Graphs

## 3.7 Tables and Trees

ADF Mobile browser applications can display structured data in the rows and columns of a table or hierarchically as trees.

# 3.7.1 Creating Tables

ADF Mobile browser supports tables comprised of the following components:

tr:table

**Note:** ADF Mobile browser does not support the allDetailsEnabled attribute for the tr:table component; this attribute is always set to false.

tr:column

**Note:** When you nest tr:column tags to create column groups, the header facets do not render for the column groups.

Creating a single-column table optimizes how tables display on mobile devices.

# 3.7.2 Creating Trees

ADF Mobile browser supports the tr:tree component.

**Note:** tr:tree may not render on basic HTML browsers.

# 3.8 Unsupported Components and Attributes

Release 11*g* of ADF Mobile browser does not support some components or attributes.

### 3.8.1 Unsupported Components

Release 11g of ADF Mobile browser does not support the following components:

- tr:chart
- tr:chooseColor
- tr:chooseDate
- tr:inputFile
- tr:inputListOFVariables
- tr:inputNumberSpinbox
- tr:legend
- tr:media
- tr:navigationTree
- tr:panelButtonBar
- tr:panelPopup
- tr:panelSideBar
- tr:poll
- tr:progressIndicator
- tr:selectManyShuttle
- tr:selectOrderShuttle
- tr:singleStepButtonBar
- tr:statusIndicator
- tr:switcher
- tr:treeTable

# 3.8.2 Unsupported Attributes

Release 11g of ADF Mobile browser does not support the following component attributes on any component.

- accessKey
- shortDesc (tooltip)

| Unsupported ( | Components | and Attributes |
|---------------|------------|----------------|
|---------------|------------|----------------|

# **Skinning**

This chapter describes skinning for ADF Mobile browser applications.

This chapter includes the following sections:

- Section 4.1, "About ADF Mobile Browser Skinning"
- Section 4.2, "Implementing ADF Mobile Browser Skinning"
- Section 4.3, "Example iPhone Components"

## 4.1 About ADF Mobile Browser Skinning

Skinning enables a page to display consistently on a variety of devices through the automatic delivery of device-dependent style sheets. These style sheets enable the optimal display of pages that share the same page definitions on various mobile browsers. Within these style sheets, which enable you to set the look and feel of an application, you not only tailor a component to a specific browser by setting its size, location, and appearance, but you also specify the types of browsers on which components can be displayed (or hidden). For more information, see Section 4.2, "Implementing ADF Mobile Browser Skinning." For examples of how to use skinning, see Section 4.3, "Example iPhone Components," which includes an example of an iPhone skin. You can apply a similar style sheet to other mobile browsers, such as BlackBerry, Windows Mobile 6, and Nokia S60. Sample implementations are available from Oracle Technology Network

(http://www.oracle.com/technetwork/index.html).

**Note:** Browsers must support the Cascading Style Sheet (CSS) syntax. Also, styling features that are specific to certain browsers may require methods other than style sheet customization.

## 4.2 Implementing ADF Mobile Browser Skinning

To create a skin, refer to *Apache Trinidad Skinning* in the *Development Guidelines for Apache MyFaces Trinidad* 

(http://myfaces.apache.org/trinidad/devguide/skinning.html) which includes descriptions on how to:

- 1. Create a skin. This includes creating the trinidad-skins.xml file within the WEB-INF node of the ADF Mobile browser view project, as shown in Figure 4–1.
- **2.** Create style sheets (the .css files).
- **3.** Set the skin family in the trinidad-config.xml file (located in the **WEB-INF** node).

Figure 4–1 The Skinning Artifacts in the ADF Mobile View Project

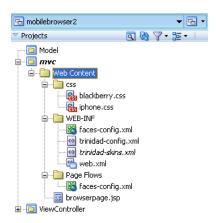

### 4.2.1 How to Implement Skinning in an ADF Mobile Browser Application

For ADF Mobile browser, you implement skinning by performing the following tasks:

- Within the trinidad-config.xml file, define the <skin-family> tag with the EL (Expression Language) expression, #{requestContext.agent.skinFamilyType}, that returns the skin family type of the browser. See Section 7.2.1.1, "Determining the Skin Type."
- Specify the renderkit and style sheet in the trinidad-skins.xml file.
- Include the CSS files within the ADF Mobile browser view project. This location is typically a subdirectory of the ADF Mobile browser view project's public html directory, such as JDeveloper\mywork\Application\ADF Mobile Application view project\public html\css.

### 4.2.1.1 How to Define the <skin-family> in the trinidad-config.xml File

Example 4–1 illustrates adding the <skin-family> tag within the <trinidad-config> element. This element includes an EL expression that evaluates to the string that returns the skin family type of the browser.

### Example 4-1 Defining the Skin Family

```
<?xml version="1.0" encoding="windows-1252"?>
<trinidad-config xmlns="http://myfaces.apache.org/trinidad/config">
  <skin-family>#{requestContext.agent.skinFamilyType}</skin-family>
</trinidad-config>
```

### 4.2.1.2 How to Define <skin-family> in the trinidad-config.xml file to Enable Switching Between Skins

After you create the skin, you can switch between the default skin and another skin (such as an iPhone skin, as illustrated in Example 4–2), using the <skin-family> element in the trinidad-config.xml file. As shown in Figure 4-1, this file, which results from the creation of the JSP page, is located within the **WEB-INF** node. Use this file to set the default skins for an application. To switch between the default skin and an alternate skin, use Expression Language (EL).

### To enable switching between skins:

- Open the Trinidad-config.xml file.
- 2. Define the EL expression in the <skin-family> element as illustrated in Example 4–2, which shows switching between the default (minimal) and the iPhone skins (iPhoneWebkit).

#### Example 4-2 Setting an Alternative Skin

```
<trinidad-config xmlns="http://myfaces.apache.org/trinidad/config">
  <skin- family>
      #{requestContext.agent.skinFamilyType == 'iPhonewebkit' ?
                                                'iPhonewebkit':'minimal'}
  </skin- family>
</trinidad-config>
```

**3.** Save the file. See also Section 7.2.1.1, "Determining the Skin Type."

## 4.2.2 How to Specify the Renderkit and Style Sheet Name in the trinidad-skins.xml File

Define the <skin> tags that specify the render-kit ID and style-sheet-name (which are org.apache.myfaces.trinidad.desktop and iPhone/iPhone.css, respectively, in Example 4–3) for browser types identified in the <family> element. The value defined for this element is the string resulting from the EL expression in the <skin-family> tag in trinidad-config.xml (illustrated in Example 4-1). See also Section 7.2.1.1, "Determining the Skin Type."

### Example 4-3 Defining the Skins

```
<?xml version="1.0" encoding="ISO-8859-1"?>
<skins xmlns="http://myfaces.apache.org/trinidad/skin">
<skin>
   <id>id>iphone</id>
   <family>iPhonewebkit</family>
   <render-kit-id>org.apache.myfaces.trinidad.desktop</render-kit-id>
    <style-sheet-name> iPhone/iPhone.css </style-sheet-name>
</skin>
<skin>
   <id>symbian</id>
   <family>nokiawebkit</family>
    <render-kit-id>org.apache.myfaces.trinidad.desktop</render-kit-id>
    <style-sheet-name> symbian/symbian.css </style-sheet-name>
</skin>
<skin>
   <id>windowsMobile</id>
   <family>windowsmobile</family>
   <render-kit-id>org.apache.myfaces.trinidad.pda/render-kit-id>
    <style-sheet-name> windowsMobile/windowsMobile.css </style-sheet-name>
</skin>
<skin>
```

## 4.2.3 What Happens at Runtime

The EL expressions defined within <skin-family> returns the skin family type of the browser.

## 4.3 Example iPhone Components

CSS 3.0 features enable an ADF Mobile browser application to have the same look and feel as a native iPhone application. By creating a new skin in Trinidad for iPhone, you can include iPhone-specific components. Examples of these components include:

- header
- navigation panel
- field set

These components illustrate how to apply the style classes using the styleClass attribute.

## 4.3.1 How to Create Headers in iPhone Applications

The backButton, toolBar, toolBar > h1, and button style classes used with the <tr:panelHeader> and <tr:commandLink> components set the appearance of the Header, as illustrated in Figure 4–2.

Figure 4–2 The Header Component

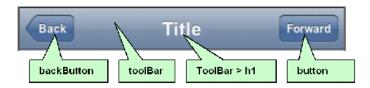

Table 4-1 lists the tags used to build headers, the style classes defined for them, and the layout effects of these classes.

Table 4-1 Header Component Classes

| Tag                               | Style Class           | Layout Effects                                                                |
|-----------------------------------|-----------------------|-------------------------------------------------------------------------------|
| <tr:panelheader></tr:panelheader> | toolbar, toolbar > h1 | Sets the height, width, border, and background of the header.                 |
| <tr:commandlink></tr:commandlink> | backButton            | Sets the width, height, color, and position of the back button in the header. |
| <tr:commandlink></tr:commandlink> | button                | Sets the width, height, color, and position of the button in the header.      |

#### toolbar

Example 4-4 illustrates the toolbar style class selector, which sets the height, width, border, and background for the header.

#### Example 4-4 The toolbar Style Class Selector

```
box-sizing: border-box !important;
-webkit-box-sizing: border-box !important;
-moz-box-sizing: border-box !important;
border-bottom: 1px solid #2d3642 !important;
border-top: 1px solid #000000 !important;
padding: 10px !important;
height: 45px !important;
background: url(/images/toolbar.png) #6d84a2 repeat-x !important;
display: block !important;
```

}

#### toolbar > h1

Example 4–5 illustrates the toolbar > h1 style class selector, which sets the height, width, font size, and style of the toolbar title.

### Example 4–5 The toolbar > h1 Style Class Selector

```
.toolbar > h1 {
   position: absolute !important;
   overflow: hidden !important;
   left: 50% !important;
   margin: 1px 0 0 -75px !important;
   height: 45px !important;
   font-size: 20px !important;
   width: 150px !important;
   font-weight: bold !important;
   text-shadow: rgba(0, 0, 0, 0.4) 0px -1px 0 !important;
   text-align: center !important;
   text-overflow: ellipsis !important;
   white-space: nowrap !important;
   color: #FFFFFF !important;
   border-bottom: none !important;
}
```

#### button

Example 4–6 illustrates the button style class selector, which sets the width, height, color, and position of a button in the header.

### Example 4-6 The button Style Class Selector

```
.button {
   position: absolute !important;
   overflow: hidden !important;
   top: 8px !important;
   right: 6px !important;
   margin: 0 !important;
   border-width: 0 5px !important;
   padding: 0 3px !important;
   width: auto !important;
   height: 30px !important;
   line-height: 30px !important;
   font-family: inherit !important;
   font-size: 12px !important;
   font-weight: bold !important;
   color: #FFFFFF !important;
   text-shadow: rgba(0, 0, 0, 0.6) 0px -1px 0 !important;
   text-overflow: ellipsis !important;
   text-decoration: none !important;
   white-space: nowrap !important;
   background: none !important;
    -webkit-border-image: url(/images/toolButton.png) 0 5 0 5 !important;
}
```

#### backButton

Example 4–7 illustrates the backbutton style class selector, which sets the width, height, color, and position of the back button in the header.

#### Example 4–7 The backbutton Style Class Selector

```
.backButton {
   position: absolute !important;
   overflow: hidden !important;
   top: 8px !important;
   left: 6px !important;
   margin: 0 !important;
   height: 30px !important;
   max-width: 45px !important;
   line-height: 30px !important;
   font-family: inherit !important;
   font-size: 12px !important;
   font-weight: bold !important;
   color: #FFFFFF !important !important;
   text-shadow: rgba(0, 0, 0, 0.6) 0px -1px 0 !important;
   text-overflow: ellipsis !important;
   text-decoration: none !important;
   white-space: nowrap !important;
   background: none !important;
   -webkit-border-image: url(/images/toolButton.png) 0 5 0 5 !important;
   padding: 0 !important;
   border-width: 0 8px 0 14px !important;
   -webkit-border-image: url(/images/backButton.png) 0 8 0 14 !important;
}
```

### 4.3.1.1 Using the styleClass Attribute to Create Header Components

Example 4–8 illustrates how to define the styleClass attribute to create the header components.

### Example 4-8 Defining the Header Component

```
<tr:panelHeader id = "panelHeader" styleClass="toolbar" text="Title">
   <tr:commandLink styleClass="button" text="Forward"/>
   <tr:commandLink styleClass="backButton" text="Back"/>
</tr:panelHeader>
```

## 4.3.2 How to Create Navigation Panels in iPhone Applications

There are two style classes that define the navigation panel:

- For static lists, use the Panel List style class. This style class displays a simple list of navigation items. It sets the width, position, and height of this list.
- For dynamic lists, use the Table List style class.

### 4.3.2.1 Using the Panel List Style Class to Create a Static List of Navigation Panels

You define the Panel List style class within a <tr:panelList> component, using <tr: commandLink> tags for each navigation item as illustrated in Example 4-9.

#### Example 4-9 Defining a Static List of Navigation Items

```
<tr:panelList styleClass="panelList">
```

```
<tr:commandLink text="commandLink 1"/>
  <tr:commandLink text="commandLink 2"/>
  <tr:commandLink text="commandLink 3"/>
</tr:panelList>
```

Many CSS features are applied by default on this component when using expressions similar to the ones listed in Table 4–2.

Table 4-2 CSS Expressions

| CSS Expression        | Layout Effect                                                                                                    |
|-----------------------|----------------------------------------------------------------------------------------------------|
| panelList ul          | Sets the width, position, and height of the list.                                                                                          |
| panelList ul > li     | Sets the position and border at the bottom for each item in the list.                                                                      |
| panelList ul > li > a | Sets the margin, font size, height, and background for each navigation item defined within the <tr:commandlink> elements.</tr:commandlink> |

Figure 4–3 illustrates the expressions described in Table 4–2.

Figure 4-3 A Static List of Navigation Items

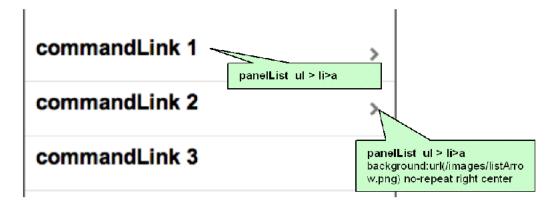

### panelList ul

Example 4–10 illustrates the panelList ul style class selector, which sets the width, position, and height of the list.

#### Example 4-10 The panelList ul Style Class Selector

```
.panelList ul {
    position: absolute !important;
    margin: 0 !important;
    padding: 0 !important;
    left: 0 !important;
    top : 45px !important;
    width: 100% !important;
    min-height: 372px !important;
}
```

#### panelList ul > li

Example 4–11 illustrates the panelList ul > li style class selector, which sets the position and border at the bottom for each item in the list.

### Example 4-11 The panelList ul > li Style Class Selector

```
.panelList ul > li {
   position:relative !important;
   margin:0 !important;
   border-bottom:1px solid #E0E0E0 !important;
   padding:8px 0 8px 10px !important;
   list-style:none !important
}
```

#### panelList ul > li > a

Example 4–12 illustrates the panelList ul > li > a style class selector, which sets the margin, font size, height, and background for each navigation item.

#### Example 4–12 The panelList ul > li > a Style Class Selector

```
.panelList ul > li > a {
   display:block !important;
   margin:-8px 0 -8px -10px !important;
   padding:8px 32px 8px 10px !important;
   text-decoration:none !important;
   color:inherit !important;
   background:url(/images/listArrow.png) no-repeat right center !important;
   min-height:34px !important;
   font-size:20px;
   font-weight:bold;
}
```

### 4.3.2.2 Using the Table List Style Component to Create a Dynamic List of Navigation Items

The Table List component enables you to build dynamic tables, such as a table that includes a list of dynamic links, as illustrated by Example 4–13. Because the Table List component is, in fact, a table, it includes built-in navigation. Unlike Panel List, the Table List includes style classes for including images and detailed descriptions below the navigation items, as shown in Figure 4–4.

#### Example 4-13 Building a List of Dynamic Links

```
<tr:table value="#{bindings.EmployeesView15.collectionModel}"</pre>
         var="row"
         rows="7"
         width="100%"
         styleClass = "iphoneTable"
          emptyText="#{bindings.EmployeesView15.viewable ? 'No rows yet.' :"
          id="mainTable"
         horizontalGridVisible="false">
  <tr:column >
     <tr:panelGroupLayout layout="vertical" styleClass="listing">
     <tr:outputText value="#{row.bindings.PhoneNumber.inputValue}"</pre>
                   styleClass="listingDetails"/>
         <tr:commandLink text="#{row.bindings.LastName.inputValue} ,</pre>
                               #{row.bindings.FirstName.inputValue}"
                         styleClass="listingLink"
                         partialSubmit="true"
                         actionListener = "#{agentUtil.gotoPage2}"
                         id="myLink1"
                         disabled="#{!bindings.Execute.enabled}"
                         onclick='iPhone.slideFragments("page2", "page1")'>
```

```
</tr:commandLink>
         <tr:image styleClass="listingImage"</pre>
                   source="/images/326425649.png"/>
      </tr:panelGroupLayout>
   </tr:column>
</tr:table>
```

### To create a table of dynamic links:

- 1. Create a Trinidad read-only table from a data control.
- 2. Set the styleClass attribute for the table as iphoneTable.

The expressions listed in Table 4–3 apply the iPhone-related CSS properties when you set the styleClass as iPhoneTable.

Table 4–3 CSS Expression

| Expression                             | Layout Effects                                                                                                |
|----------------------------------------|----------------------------------------------------------------------------------------------------|
| .iphoneTable .af_table_content         | Sets the background color for the table content. It overrides the table's default outer-border style to none. |
| .iphoneTable .af_table_control-bar-top | Sets the background color for the table controller (pagination).                                              |
| .iphoneTable .af_column_cell-text      | Sets the background color of the column.                                                                      |

- **3.** Set the width of the table to 100.
- 4. Set the horizontalGridVisible attribute to false.

**Note:** There must be only one column within the <tr:table> tag. Within this column, all tags must be wrapped by a <tr:panelGroupLayout> component with a styleClass set as listing.

Table 4–4 lists the style classes for the subelements of the <column> tag.

Table 4-4 Table Listing Style Classes

| Element                                                                                           | Style Class    | Layout Effects                                                                                                   |
|---------------------------------------------------------------------------------------------------|----------------|----------------------------------------------------------------------------------------------------|
| <pre><tr:panelgrouplayout> with its layout attribute set as vertical.</tr:panelgrouplayout></pre> | listing        | Sets the position and the border for each row.                                                                   |
| <tr:panellist></tr:panellist>                                                                     | listingImage   | Sets the width, position, and height of the image.                                                               |
| <pre><tr:commandlink>:(navigation items)</tr:commandlink></pre>                                   | listingLink    | Sets the position, height, font size, text alignment, background image, and color of the navigation item.        |
| <pre><tr:outputtext>:(description of the navigation)</tr:outputtext></pre>                        | listingDetails | Sets the position, height, font size, text alignment, background image, and color of the navigation description. |

Figure 4-4 A Listing of Dynamic Links

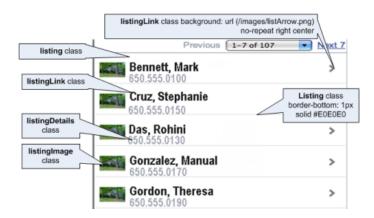

### listing

Example 4–14 illustrates the listing style class selector, which sets the position and the border for each row.

### Example 4–14 The listing Style Class Selector

```
.listing {
   position: relative !important;
   margin: 0 !important;
   border-bottom: 1px solid #E0E0E0 !important;
   padding: 8px 0 8px 10px !important;
   font-size: 20px !important;
   font-weight: bold !important;
   list-style: none !important;
}
```

#### listingLink

Example 4–15 illustrates the listingLink style class selector, which sets the width, position, and height of the image.

#### Example 4-15 The listingLink Style Class Selector

```
.listingLink {
   display: block !important;
   margin: -8px 0 -8px -10px !important;
   padding: 8px 32px 8px 10px !important;
   text-decoration: none !important;
   color: inherit !important;
   background: url(/images/listArrow.png) no-repeat right center !important ;
   padding-left: 54px !important;
   padding-right: 40px !important;
   min-height: 34px !important;
   font-size: 20px !important;
   font-weight: bold !important;
}
```

### listingDetails

Example 4–16 illustrates the listingDetails style class selector, which sets the position, height, font size, text alignment, background image, and color of the navigation item.

### Example 4–16 The listingDetails Style Class Selector

```
.listingDetails {
    display: block !important;
    position: absolute !important;
    margin: 0 !important;
    left: 54px !important;
    top: 27px !important;
    text-align: left !important;
    font-size: 12px !important;
    font-weight: normal !important;
    color: #666666 !important;
    text-decoration: none !important;
    height: 13px !important;
    padding: 3px 0 0 0 !important;
}
```

### listinglmage

Example 4–17 illustrates the listingImage style class selector, which sets the position, height, font size, text alignment, background image, and color of the navigation description.

### Example 4–17 The listingImage Style Class Selector

```
.listingImage {
    display: block !important;
    position: absolute !important;
    margin: 0 !important;
    left: 6px !important;
    top: 7px !important;
    width: 35px !important;
    height: 27px !important;
    padding: 7px 0 10px 0 !important;
}
```

## 4.3.3 How to Create Detail Items in iPhone Applications

On the destination page, this component displays the detail of an item selected through panel navigation. As illustrated in Figure 4–5, these details include salary, phone numbers, and a hire date for a selected employee.

Figure 4-5 Field Set

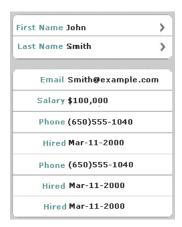

This destination page (comprised of field set components) contains one or more rows, where each row contains a label or a message (which can be either simple text or another navigation item). As illustrated in Example 4–18, you use the <div> tags to create these rows. The <div> tags are subelements of a <tr:panelCaptionGroup> component.

#### Example 4-18 Creating a Field Set

```
<div class="panelBase">
      <tr:panelCaptionGroup>
            <div class="row">
               <tr:outputText styleClass="labeltext"</pre>
                              value="#{agentUtil.name}"
                               truncateAt="0"/>
                <tr:outputText styleClass="messageText"</pre>
                                value="#{sessionScope.FirstName}" />
            <div class="row">
                <tr:outputText styleClass="labeltext" value="Last Name"/>
                <tr:commandLink text="#{sessionScope.LastName}"</pre>
                                 styleClass="messageLink"
                                 partialSubmit="true"
                                 id="myLink2"
                                 actionListener="#{agentUtil.gotoPage3}"
                                 onclick='iPhone.slideFragments("page3",page2");'/>
            </div>
      </tr:panelCaptionGroup>
         <tr:panelCaptionGroup>
               <div class="row">
                   <tr:outputText styleClass="labeltext" value="Email"/>
                   <tr:outputText styleClass="messageText"</pre>
                                  value="#{bindings.LastName}@oracle.com"/>
               </div>
               <div class="row">
                    <tr:outputText styleClass="labeltext" value="Salary"/>
                    <tr:outputText styleClass="messageText" }"</pre>
                                  value="#{sessionScope.Salary}"/>
               </div>
               <div class="row">
                     <tr:outputText styleClass="labeltext"</pre>
                                    value="Phone"
                                    truncateAt="5"/>
                     <tr:outputText styleClass="messageText"</pre>
```

```
value="#{sessionScope.PhoneId}"/>
         </div>
         <div class="row">
              <tr:outputText styleClass="labeltext"</pre>
                             value="Hired"
                              truncateAt="7"/>
              <tr:outputText styleClass="messageText"</pre>
                             value="#{sessionScope.HireDate}"/>
         </div>
         <div class="row">
              <tr:outputText styleClass="labeltext"</pre>
                              value="Phone"
                              truncateAt="5"/>
              <tr:outputText styleClass="messageText"</pre>
                             value="#{sessionScope.PhoneId}"/>
         </div>
         <div class="row">
             <tr:outputText styleClass="labeltext"</pre>
                             value="Hired"
                             truncateAt="7"/>
             <tr:outputText styleClass="messageText"</pre>
                            value="#{sessionScope.HireDate}"/>
         </div>
         <div class="row">
             <tr:outputText styleClass="labeltext"</pre>
                            value="Hired"
                             truncateAt="7"/>
             <tr:outputText styleClass="messageText"</pre>
                            value="#{sessionScope.HireDate}"/>
         </div>
   </tr:panelCaptionGroup>
</div>
```

#### To create field set components:

- 1. Insert as many <div> tags as needed within a <tr:panelCaptionGroup> component, as illustrated in Example 4–18.
- **2.** To create rows, define each <div> tag with the row class attribute. For example:

```
<div class="row">
```

The row attribute sets the position, height, and border for each row.

- Within each <div> tag, create a label element as follows:
  - **a.** Create a <tr:outputText> tag.
  - **b.** Set the position, width, font, and color of the label element by defining the StyleClass as labeltext.

### For example:

```
<tr:outputText styleClass="labeltext"
    value="Phone"
    truncateAt="5"/>
```

- **4.** Create a message element using either the <tr:outputText> tag or the <tr:commandLink> component as follows:
  - The <tr:outputText> component with styleClass set as messageText. For example:

```
<tr:outputText styleClass="messageText"</pre>
               value="#{sessionScope.PhoneId}"/>
```

The messageText style class sets the position, width, font, and color for the label element.

Example 4–19 illustrates the <tr:commandLink> component with styleClass set as messageLink.

#### Example 4-19 Setting the styleClass Attribute as messageLink

```
<tr:commandLink text="#{sessionScope.LastName}"</pre>
               styleClass="messageLink"
                partialSubmit="true"
                id="myLink2"
                actionListener="#{agentUtil.gotoPage3}"
                onclick='iPhone.slideFragments("page3", "page2");'/>
```

The messageLink element sets the position, width, font, height, and color for the message element.

**5.** For a panel base background, wrap the <div> tags with the panelBase class attribute (illustrated in Example 4–18).

```
Note: The panelBase fieldset class sets rounded edges. The
fieldset element is added by the renderer for the
<tr:panelCaptionGroup> component.
```

### 4.3.3.1 Field Set Style Classes

This section lists the style classes for field set components and their layout properties.

#### labeltext

Example 4–19 illustrates the labeltext style class selector, which sets the position, width, font, and color of the label element.

### Example 4-20 The labeltext Style Class Selector

```
.labeltext {
   position: absolute !important;
   margin: 0 0 0 14px !important;
   line-height: 42px !important;
   font-weight: bold !important;
   color: #7388a5 !important;
   text-align: right !important;
   width: 90px !important;
   white-space: nowrap !important;
}
```

### messageText

Example 4–21 illustrates the messageText style class selector, which sets the position, width, font, and color for the message element.

### Example 4-21 The messageText Style Class Selector

```
.messageText {
   display: block !important;
```

```
margin: 0 !important;
border: none !important;
padding: 12px 10px 0 110px !important;
text-align: left !important;
font-weight: bold !important;
text-decoration: inherit !important;
height: 42px !important;
color: inherit !important;
box-sizing: border-box !important;
-webkit-box-sizing: border-box !important;
```

### messageLink

Example 4–22 illustrates the messageLink style class selector, which sets the position, width, font, and color for of the message link element.

### Example 4–22 The messageLink Style Class Selector

```
.messageLink {
    display: block !important;
    text-align: left !important;
    text-decoration: none !important;
    color: inherit !important;
    background: url(/images/listArrow.png) no-repeat right center !important;
    padding-top: 12px !important;
    padding-left: 111px !important;
    padding-right: 40px !important;
    min-height: 34px !important;
    font-size: 16px !important;
    font-weight: bold !important;
}
```

#### panelBase

Example 4–23 illustrates the panelBase style class selector, which sets the background of the panel base.

### Example 4–23 The panelBase Style Class Selector

```
.panelBase {
   box-sizing: border-box !important;
   -webkit-box-sizing: border-box !important;
   padding: 10px !important;
   background: #c8c8c8 url(/images/pinstripes.png) !important;
}
```

#### panelBase fieldset

Example 4–24 illustrates the panelBase fieldset style class selector, which sets rounded edges. The <fieldSet> element is rendered by the renderer for the <tr:panelCaptionGroup> component.

#### Example 4-24 The panelBase fieldset Style Class Selector

```
.panelBase fieldset {
   position: relative;
   margin: 0 0 20px 0;
   padding: 0;
```

```
background: #FFFFFF;
   -webkit-border-radius: 10px;
   border: 1px solid #999999;
   text-align: right;
   font-size: 16px;
}
```

#### row

Example 4–25 illustrates the row style class selector, which sets the position, height, and border for each row.

### Example 4-25 The row Style Class Selector

```
position: relative !important;
   min-height: 42px !important;
   border-top: 1px solid #999999 !important;
   -webkit-border-radius: 0 !important;
   text-align: right !important;
}
```

#### row:first-child

Example 4–26 illustrates the row: first-child style class selector.

### Example 4–26 The row:first-child Style Class Selector

```
.row:first-child {
   border-top: none !important;
}
```

## 4.3.4 What You May Need to Know About CSS Classes in iPhone Applications

Although you apply most of the CSS classes to specific components using the styleClass attribute (as illustrated in Example 4-8) manually, some CSS features are applied by default when you use the iPhone skin.

# Supporting Basic HTML Mobile Browsers

This chapter describes ADF Mobile browser's support for basic HTML mobile browsers.

This chapter includes the following sections:

- Section 5.1, "About Basic HTML Mobile Browser Support"
- Section 5.2, "Developing Applications for Basic HTML Mobile Browsers"
- Section 5.3, "Styling Basic HTML Mobile Browsers"

## 5.1 About Basic HTML Mobile Browser Support

ADF Mobile browser supports basic HTML mobile browsers that have no JavaScript support. This lack of JavaScript support makes these browsers less robust than their counterparts used on the BlackBerry smartphone or the Apple iPhone. Aside from the browsers listed in Section 1.2, "Supported Mobile Browsers," ADF Mobile browser considers most common browsers as basic HTML mobile browsers. ADF Mobile browser may not recognize certain mobile browsers, however.

## 5.1.1 Requirements for Basic HTML Mobile Browser Support

The minimum requirement for ADF Mobile browser's support is XHTML Basic or the XHTML Mobile Profile that includes WAP2.*n* browsers.

**Note:** ADF Mobile browser does not support the WAP1.*n* browsers that cannot support either XHTML Basic or the XHTML Mobile Profile.

## 5.2 Developing Applications for Basic HTML Mobile Browsers

Because ADF Mobile browser serves pages to mobile browsers that are appropriate to a browser's capabilities or limitations, you do not have to create user interfaces that are specific to basic HTML mobile browsers. However, the absence of JavaScript support by these browsers limits the functionality of certain HTML elements.

- Basic HTML mobile browsers do not support the autosubmit attribute. Add a submit button to a form only if the form submission responds to a component's autosubmit feature. For composite components with built-in autosubmit features, ADF Mobile browser adds a submit button to enable users to submit the form.
- Basic HTML mobile browsers do not support form-submitting links. All submitting elements are rendered as buttons. Basic HTML mobile browsers do not

support the child components of such input elements. As a consequence, the child components of the tr:commandLink component cannot render in a basic HTML mobile browser. For more information on tr:commandLink, see Section 3.5.2, "Creating Links."

## 5.3 Styling Basic HTML Mobile Browsers

ADF Mobile browser provides CSS support for basic HTML mobile browsers. Although most of these browsers support CSS, ADF Mobile browser applications can even run on the browsers that do not support CSS. In these cases, however, the user interface may be difficult to use. As a precaution, you should test the ADF Mobile browser application on as many browsers as possible.

# Design Guidelines for BlackBerry 4.2 to 4.5

This chapter describes how to accommodate the behavior of BlackBerry browsers 4.2 to 4.5.

This chapter includes the following sections:

- Section 6.1, "About BlackBerry Browser Display Behavior"
- Section 6.2, "Formatting Tables to Prevent Wrapping"
- Section 6.3, "Formatting Label and Message Panels"
- Section 6.4, "Formatting Column Width"
- Section 6.5, "What You May Need to Know About Display Variations on BlackBerry Smartphones"

## 6.1 About BlackBerry Browser Display Behavior

The BlackBerry browser behaves differently than other browsers in that it does not display pages using horizontal scrolling. Instead, it fits a page to the width of the screen.

## 6.2 Formatting Tables to Prevent Wrapping

Browsers wrap long words between fields. When formatting tables, avoid placing such words on lines that contain multiple fields.

**Note:** Within this chapter, a word refers to a series of characters. In this context, a word does not include white space.

Because the default mode of the BlackBerry browser limits the browser width to that of the physical screen, any field that cannot fit within a line is displayed on the next line. If the intent of an application is to display multiple elements on one line, then you must ensure that the total width of the fields are within the width of the browser. Like other browsers, the BlackBerry browser wraps multiple lines when needed. The column width cannot be reduced beyond the size of the longest word in the field.

## 6.2.1 How to Prevent Fields from Wrapping in Tables

To prevent fields from wrapping, ensure that the total of the size attribute values in a table's row satisfies the following formula when all of the fields in a row are input fields.

3\*Number of columns + the Sum of the size attributes in all columns <=X, when X=48

In general, field sizes in table columns should satisfy the following formula:

```
3 * Number of Columns +
Sum of size attributes in all input field columns +
Sum of number of characters in longest words in all output field columns <= X, when X=48
```

If the field still wraps, decrease the value of X until the field fits the row.

## 6.3 Formatting Label and Message Panels

To preserve the intended programming flexibility, ADF Mobile supports nowrap attributes in Trinidad components. You may encounter problems if you add nowrap to a component definition if you program an application to support paging.

## 6.4 Formatting Column Width

When formatting columns, set the percentage of the width for both the LabelWidth and the FieldWidth attributes in the tr:panelFormLayout component at 100%.

## 6.5 What You May Need to Know About Display Variations on BlackBerry **Smartphones**

The same application may display differently on different devices. The following circumstances can contribute to such discrepancies:

- Changes to the Minimum Font Size
- Form Factor Variations

## 6.5.1 Changes to the Minimum Font Size

Changing the minimum font size through user preferences affects the formatting ability of the ADF Mobile browser renderer. For example, input fields and their corresponding labels align properly when the font is set to its default size of 6 pt., as shown in Figure 6–1.

Figure 6–1 Application Display Using the Default Font Size of 6 pt.

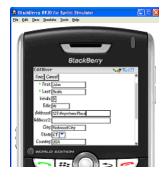

However, increasing the font size to 10 pt. disrupts the display by shifting the input fields beneath their corresponding labels. As a result, the page is difficult to read.

Figure 6–2 shows a page that is too large for the display screen.

Figure 6-2 Increasing the Font Size

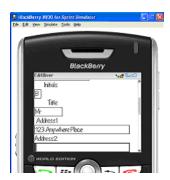

### 6.5.2 Form Factor Variations

Differing screen sizes can affect display. Even if the font size is at the default size of 6 pt. (illustrated in Figure 6-1), the same application appears differently on other devices. In Figure 6-3, the input fields barely fit the device's screen, even though they are easily accommodated on other devices running the same application, as shown in Figure 6–1.

Figure 6–3 Difficulty Displaying Input Fields and Labels with Font Size at 6 pt.

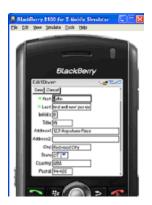

In addition, input fields may display properly on the screen of one device, but may appear crowded on the screen of another type of device.

Figure 6–4 shows an application whose table cells are not wide enough to accommodate the text, causing it to wrap.

Figure 6-4 Wrapping Text

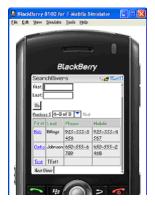

| Vhat You May Need to Know About Display Variations on BlackBerry Smartphones |
|------------------------------------------------------------------------------|
|------------------------------------------------------------------------------|

# Narrow Screen Support and User Agent **Details Support**

This chapter describes how the Trinidad infrastructure determines narrow screen support and how it uses EL (Expression Language) expressions to expose user agent details.

This chapter includes the following sections:

- Section 7.1, "Determining Narrow Screen Support"
- Section 7.2, "Determining User Agent Capabilities Using EL Expressions"

## 7.1 Determining Narrow Screen Support

Mobile devices have a wide range of screen widths. As a result, the UI components of a web application may render properly on a device with a screen width measuring 240 pixels, but not align correctly when the application runs on a device that has a screen width of only 100 pixels. In such a situation, Trinidad optimizes application rendering for narrow-screen devices. Trinidad considers any device with a screen width of less than 240 pixels as a narrow screen and optimizes the rendering for the following components accordingly:

- tr:breadcrumbs
- tr:inputText
- tr:navigationPane
- tr:panelFormLayout
- tr:panelLabelAndMessage
- tr:panelRadio
- tr:processChoiceBar
- tr:selectRangeChoiceBar

## 7.1.1 How Trinidad Determines Narrow-Screen Optimization

Because Trinidad only considers a device with a screen width that measures less than 240 pixels as a narrow screen, it does not consider iPhones (Safari browsers) or BlackBerry smartphones (BlackBerry browsers), which usually have screens that are greater than 240 pixels, as such. For a Windows Mobile browser, Trinidad determines the screen width from the UA-pixels definition in the request header and only applies narrow screen optimization if the screen width is less than 240 pixels. For all

other user agents, however, Trinidad optimizes its rendering for a narrow screen

## 7.2 Determining User Agent Capabilities Using EL Expressions

Trinidad exposes a requesting user agent's details using the EL expression, #{requestContext.agent}, which returns an agent object that describes the requesting user agent. By adding the detail name or capability name properties to this expression, you enable Trinidad to return details that include the user agent's name, version, platform, the version of the platform, the model (which is applicable only to BlackBerry), and the browser's support for JavaScript and PPR (Partial Page Rendering). For information on exposing user agent details, see Section 7.2.1, "How To Determine User Agent Details." For information on determining browser capabilities, see Section 7.2.2, "How to Determine Browser Capabilities."

## 7.2.1 How To Determine User Agent Details

When Trinidad receives a request, it parses user agent strings for a variety of user agent details (listed in Table 7–1) that include the type, the name and version of the agent, and the agent's platform name and platform version. Trinidad uses the EL expression #{requestContext.agent.<detail-name>} to expose these details. For example, to enable you to retrieve the category appropriate to the user agent type (that is, desktop for a desktop browser, or PDA for mobile browsers), Trinidad uses the type detail in the EL expression as follows:

#{requestContext.agent.type}

**Note:** Trinidad may return a null value for such details as PlatformName and PlatformVersion if it cannot parse them from the user agent string.

Table 7–1 Browser Details Exposed through EL Expressions

| Detail Name       | Description  Identifies a user agent type. For desktop and mobile browsers, the values are <i>desktop</i> and <i>PDA</i> , respectively. Because Safari provides all desktop browser features when it runs in a mobile device, the agent object exposes this detail as a desktop type. |  |  |
|-------------------|----------------------------------------------------------------------------------------------------|--|--|
| type              |                                                                                                    |  |  |
| agentName         | The name of the agent                                                                                                    |  |  |
| agentVersion      | The version of the agent                                                                                                    |  |  |
| platformName      | The platform on which the agent runs                                                                                                    |  |  |
| platformVersion   | The version of the platform on which the agent runs                                                                                                    |  |  |
| hardwareMakeModel | The model of the mobile device                                                                                                    |  |  |
| skinFamilyType    | Trinidad categorizes the mobile browsers into different skin types based on their CSS capabilities. For more information, see Section 7.2.1.1, "Determining the Skin Type."                                                                                                    |  |  |

### 7.2.1.1 Determining the Skin Type

Trinidad categorizes incoming user agents into different skin family types based on CSS support. It exposes the skin family type using the

#{requestContext.agent.skinFamilyType} EL expression. For example, Trinidad uses this EL expression to derive the value of windowswebkit for a Safari user agent running in a Windows platform. For Safari browsers running on Symbian devices, this expression returns the Nokia Webkit (nokiawebkit). Table 7-2 lists the skin family types returned by #{requestContext.agent.skinFamilyType} according to user agent, platform, and platform version.

Table 7–2 Skin Family Types Returned by the SkinFamily Type Attribute

| User Agent                          | Platform             | Skin Family Type  |
|-------------------------------------|----------------------|-------------------|
|                                     | Windows mobile       | windowsmobile     |
| Safari                              | iPhone/iPod          | iPhonewebkit      |
| Safari                              | Linux                | linuxwebkit       |
| Safari                              | Macintosh            | macwebkit         |
| Safari                              | Symbian              | nokiawebkit       |
| Safari                              | Windows              | windowswebkit     |
| Safari                              | Unknown<br>platforms | defaultwebkit     |
| Blackberry                          |                      | blackberryminimal |
| Blackberry (versions 4.5 and later) |                      | blackberry        |
| All other mobile browsers           |                      | genericpda        |

### 7.2.2 How to Determine Browser Capabilities

Trinidad sends its response to a user agent's request based on the capabilities that it assigns to a user agent. These capabilities include a user agent's support for JavaScript and PPR (partial-page rendering). Some of these capabilities (listed in Table 7–3) are exposed through the EL expression #{requestContext.agent.capabilities}.

#### Use the EL expression

#{requestContext.agent.capabilities.<capability-name>}to determine the specific capability assigned to a user agent by Trinidad. For example, to determine whether Trinidad assigns JavaScript capability to a user agent, use the following EL expression:

# {requestContext.agent.capabilities.scriptingSpeed!='none'}.

Table 7–3 Browser Capabilities Exposed through EL Expressions

| Capability Name  | Detail                                                                                                    |
|------------------|----------------------------------------------------------------------------------------------------|
| narrowScreen     | Indicates whether Trinidad optimizes its rendering for a narrow-screen device. It returns true (a Boolean type) if Trinidad optimizes its rendering for a narrow-screen device. |
| scriptingSpeed   | Indicates JavaScript support for a user agent. Returns "none"(a String type) if the user agent does not support JavaScript.                                                     |
| partialRendering | Indicates PPR support for a user agent. Returns true (a Boolean type) if the browser supports PPR.                                                                              |

| Determining | User | Agent | Capabilities | Using E | EL Exi | pressions |
|-------------|------|-------|--------------|---------|--------|-----------|
|             |      |       |              |         |        |           |

# **Extending ADF Mobile Browser Applications**

This chapter describes how to add e-mail, telephony, and Google Maps to ADF Mobile browser applications.

This chapter includes the following sections:

- Section 8.1, "Introduction to Extending Applications for E-Mail, Telephony, and Google Maps"
- Section 8.2, "Integrating an E-Mail Client"
- Section 8.3, "Integrating Telephony"
- Section 8.4, "Integrating Google Maps"
- Section 8.5, "What You May Need to Know About Page Display Dimensions"

## 8.1 Introduction to Extending Applications for E-Mail, Telephony, and **Google Maps**

In addition to using style sheets described in Chapter 4, "Skinning", you can further tailor an ADF Mobile browser application to include support for e-mail, telephony, and Google Maps by defining the tr:goButton and tr:goLink components with EL (Expression Language) expressions.

## 8.2 Integrating an E-Mail Client

To invoke an e-mail application from a web application:

- Use either the tr:goButton or the tr:goLink component.
- Prepend the mailto: protocol in an HTML link.
- Set the destination property to the HTML link (represented as the EL expression, #{sessionScope.empDetails.Email} in Example 8-1).

### Example 8-1 Integrating the iPhone E-Mail Client using the mailto: Protocol

```
<tr:goLink styleClass="messageText"</pre>
           text="#{sessionScope.empDetails.Email}"
           destination="mailto:#{sessionScope.empDetails.Email}"/>
```

## 8.2.1 Adding Mail Properties

The mailto: protocol enables you to add the mail properties that are listed in Table 8–1.

Table 8–1 Mail Properties

| Property            | Syntax                                          |
|---------------------|-------------------------------------------------|
| Multiple Recipients | A comma (,) separates each e-mail address       |
| Message Subject     | <pre>subject =<subject text=""></subject></pre> |
| cc Recipients       | cc= <name@address.com></name@address.com>       |
| bcc Recipients      | bcc= <name@address.com></name@address.com>      |
| Message Text        | body= <message text=""></message>               |

To specify these properties, append the e-mail address with question mark (?) as illustrated by #{sessionScope.empDetails.Email}?subject=hello in Example 8–2 and then add the properties, separating each with an ampersand (&).

### Example 8–2 Adding E-Mail Properties

```
<tr:goLink styleClass="messageText"</pre>
           text="#{sessionScope.empDetails.Email}"
           destination="mailto:#{sessionScope.empDetails.Email}?subject=hello
                                                                &cc=myboss@example.com
                                                                 &bcc=me@example.com
                                                                 &body=good morning!"/>
```

## 8.3 Integrating Telephony

To invoke a call dialog box for a phone number:

- Use either the tr:goButton or the tr:goLink component.
- Prepend the phone number with the tel: protocol.

**Note:** The phone number must support the portion of the RFC 2806 protocol (http://www.ietf.org/rfc/rfc2806.txt) which enables you to add pauses or dial extensions after an end user dials the primary phone number. Because Apple does not specify which portions of RFC 2086 that it supports, you must test each portion.

3. Set the destination property to the telephone number (represented as the EL expression, #{sessionScope.empDetails.PhoneNumber} in Example 8-3).

#### Example 8-3 Enabling the Call Dialog Box

```
<tr:goLink styleClass="messageText"</pre>
           text="#{sessionScope.empDetails.PhoneNumber}"
           destination="tel:#{ sessionScope.empDetails.PhoneNumber}"/>
```

## 8.4 Integrating Google Maps

To create a link that displays a map that shows the data available in the application, specify the destination property of the tr:goLink component as follows:

1. Use either the tr:goButton or the tr:goLink component.

- **2.** Define destination= as the URL of Google Maps. (destination=http://maps.google.com/maps, as illustrated in Example 8-4.)
- **3.** To search for a location, append the Google Maps URL with ?q=.
- **4.** Define q= using the address string of the target location. This value can be a full street address, a city, landmark, or any item that Google Maps can search and locate. If multiple items are found, Google Maps drops multiple pins automatically.

**Note:** The address described in the text string must be well formatted, including commas between locations. For the destination string, replace spaces with plus sign (+) characters.

Example 8–4 illustrates how to define the tr:goLink component to invoke a Google Maps application and then drop a pin on 200 Oracle Parkway.

### Example 8–4 Specifying Locations in Google Maps

```
<tr:goLink styleClass="messageAddrText"</pre>
           text="200 Oracle Parkway, Redwood City, CA, USA"
           destination="http://maps.google.com/maps?q=200
                                                         +Parkway,
                                                         +Redwood
                                                         +City,
                                                         +CA,
                                                         +USA"/>
```

Example 8–5 illustrates specifying a location using an address represented by EL expressions.

#### Example 8–5 Specifying Locations in Google Maps Using EL Expressions

```
<tr:goLink styleClass="messageAddrText"</pre>
           text="#{sessionScope.empDetails.StreetAddress},
                 #{sessionScope.empDetails.City},
                 #{sessionScope.empDetails.StateProvince},
                 #{sessionScope.empDetails.CountryName}"
           destination=" http://maps.google.com/maps?q=#{sessionScope.empDetails.StreetAddress},
                                                       +#{sessionScope.empDetails.City},
                                                       +#{sessionScope.empDetails.StateProvince},
                                                       +#{sessionScope.empDetails.CountryName}"/>
```

You must join each EL expression in the address string with a plus sign (+), as illustrated in Example 8–4. Do not include spaces between the EL expressions.

## 8.4.1 Programming Driving Directions

To enable ADF Mobile applications to leverage the driving instructions provided by Google Maps, modify the string following the question mark (?) in the Google Maps URL with the starting and destination addresses (saddr=<starting address>&daddr=<destination address>). Using this format, the directions from Oracle headquarters at 200 Oracle Parkway in Redwood City, California, to 1 Telegraph Hill in San Francisco, California, are as follows:

```
http://maps.google.com/maps?
                        saddr=200+Oracle+Parkway, +Redwood+City, +CA, +USA
```

```
&daddr=1
       +Telegraph
       +Hill,
       +San
       +Francisco,
       +CA,
       +USA
```

**Note:** Apple and Google have not yet published other APIs.

## 8.4.2 Supporting Google Maps on iPhone

iPhone Safari supports both Google Maps and YouTube applications in that it automatically intercepts certain URL calls and invokes a native application rather than opening the URL for the target website. For example, when a user clicks an HTML link to Google Maps (http://maps.google.com), Safari invokes a native Google Maps application rather than navigating to the Google Maps website. Because the native Google maps application accepts some URL parameters supported by maps.google.com, end users can specify a location and drop a pin.

## 8.5 What You May Need to Know About Page Display Dimensions

To retain the correct zoom ratio, add a viewport meta tag in the header of a page. The viewport is a device-specific meta tag used to ensure that a page displays at the correct scale. Example 8–6 illustrates setting the viewports for both iPhones and BlackBerry smartphones. For more information on the viewport, see *iOS Human Interface Guidelines*, available from the iOS Developer Library (http://developer.apple.com/library/ios/navigation/).

#### Example 8-6 Setting Viewports

```
<trh:head title="Online Banking Demo">
   <meta http-equiv="Content-Type"</pre>
              content="text/html; charset=windows-1252"/>
   <f:verbatim rendered="#{requestContext.agent.skinFamilyType eq 'blackberry'}">
   <meta name="viewport"</pre>
        content="width=device-width;
                 height=device-height;
                 initial-scale=1.0;
                 maximum-scale=1.0;
                 user-scalable=0;"/>
   </f:verbatim>
   <f:verbatim rendered="#{requestContext.agent.skinFamilyType eq 'iPhonewebkit'}">
   <meta name="viewport"</pre>
         content="width=device-width;
        initial-scale=1.0;
        maximum-scale=1.0;
        user-scalable=0;"/>
   </f:verbatim>
```

**Note:** Versions 4.6 and later of BlackBerry support the HandheldFriendly meta tag, which is similar to the viewport meta tag. Include the following line in the header to enable the page to scale appropriately:

```
<meta name="HandheldFriendly" content="True">
```

## 8.5.1 Setting the Viewports for iPhone

While some mobile browser applications may display correctly on desktop Safari browsers, they may not scale correctly for the smaller screen of the iPhone and may appear too large. As a result, the iPhone shrinks pages until they are too small to read. The following line from Example 8–6 illustrates how to set the iPhone viewport specifications in the <head> element to ensure that applications display properly on iPhones.

```
<f:verbatim rendered="#{requestContext.agent.skinFamilyType eq 'iPhonewebkit'}">
   <meta name="viewport"</pre>
        content="width=device-width;
         initial-scale=1.0;
         maximum-scale=1.0;
        user-scalable=0;"/>
</f:verbatim>
```

| What   | You May   | Need to Know   | About Page | Display | Dimensions    |
|--------|-----------|----------------|------------|---------|---------------|
| vviiai | Tou iviay | INCCU TO INTOW | ADOUL Lage | Display | Difficitional |